## **SUSQUEHANNA UNIVERSITY**

## **Modify a Theme in WordPress**

- 1. On your computer, open a browser.
- 2. In the browser, type in the administrative address of your WordPress site (ending in wp-admin).
- 3. In the lefthand menu, hover over "Appearance" and then click on "Customize" from the popout menu.

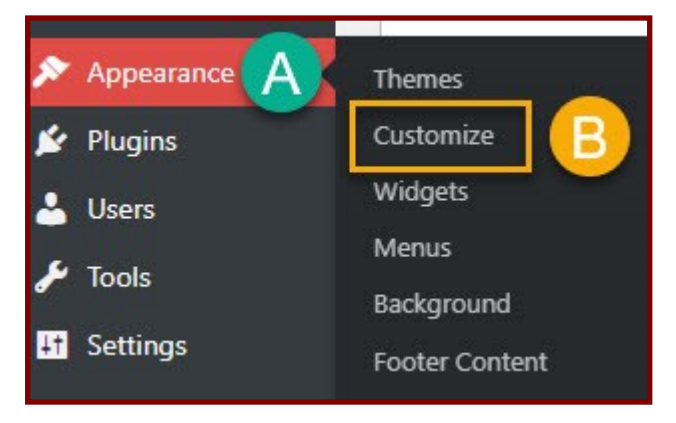

4. In the new screen, you will see A) the customization menu on the left and B) the homepage on the right.

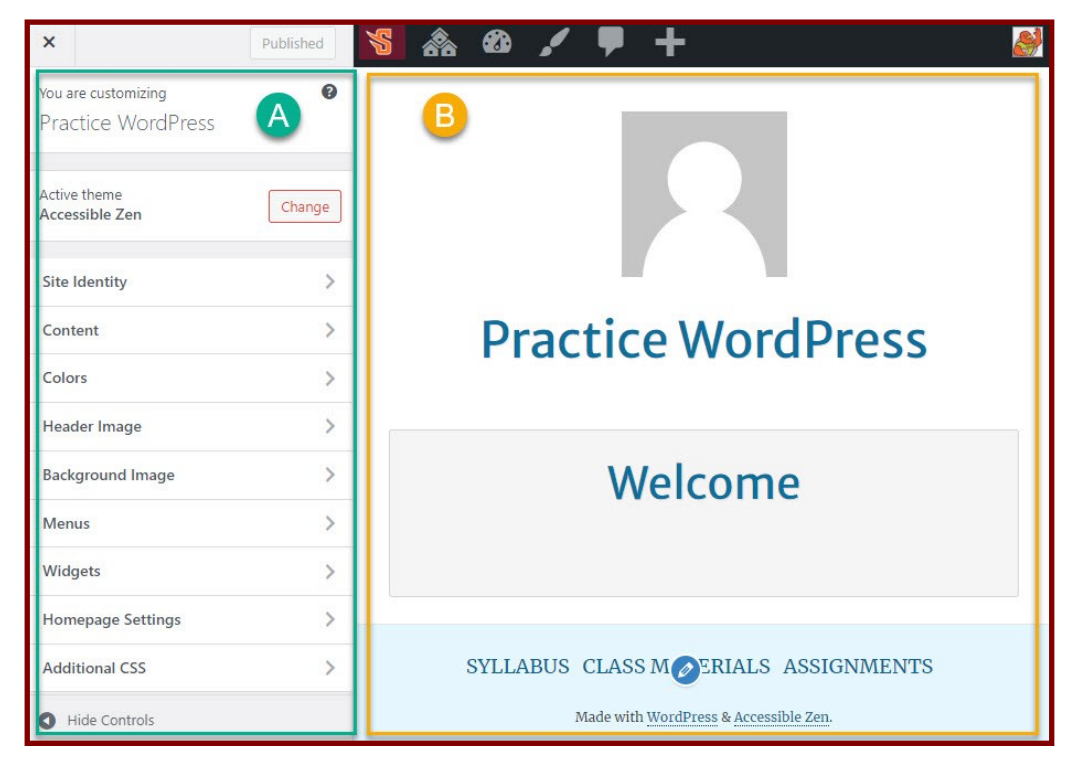

## **SUSQUEHANNA UNIVERSITY**

## **Modify a Theme in WordPress**

5. In the lefthand menu, click on the items to modify your site. Listed below is a description each menu item. When you are finished modifying your site, click on "Publish" in the upper righthand corner. Then click on the "X" in the upper lefthand menu.

\*Note: Menu items may change depending on the site's theme.

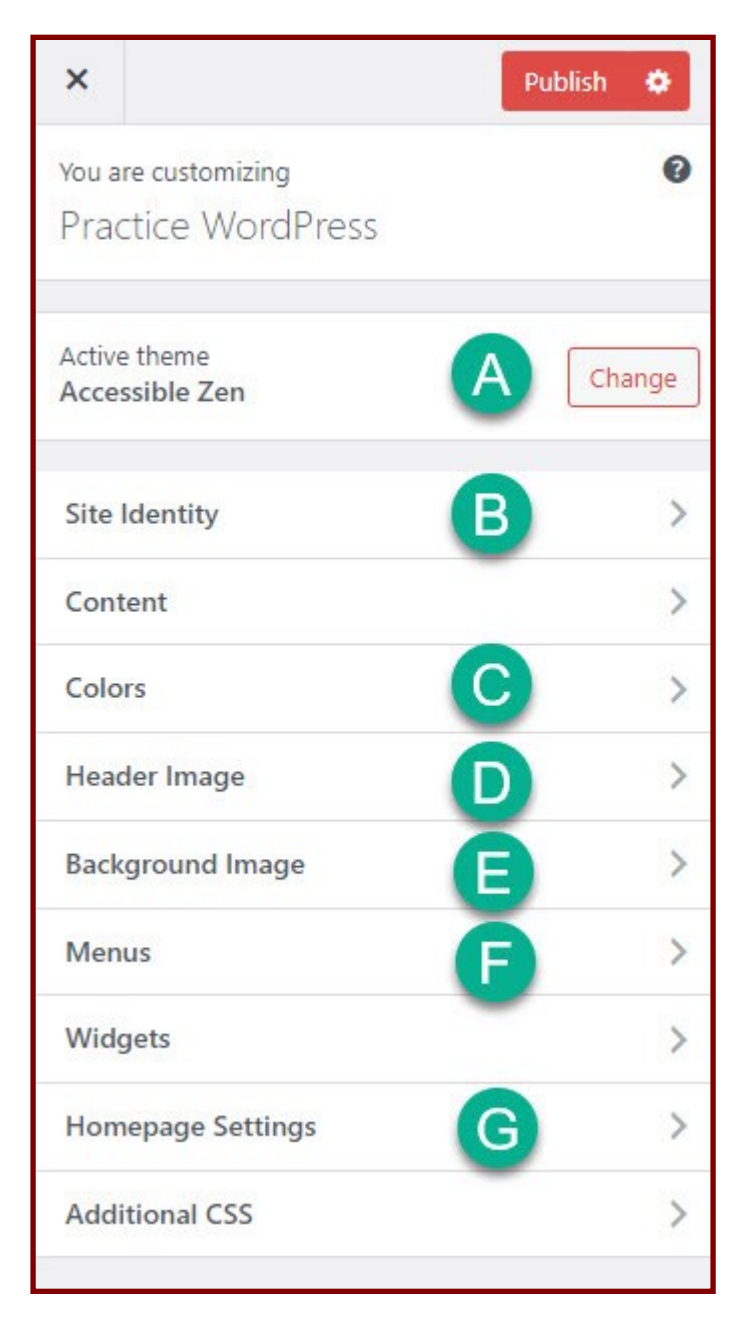

- A. Active theme. Displays the name of the current theme of the site. Click on the "Change" button to choose a new theme.
- B. Site Identity—Modifies the site title and site icon.
- C. Colors—Choose the colors for parts of the site.
- D. Header Image—Choose an image that will display at the top of the pages.
- E. Background Image—Select an image that will display in the background of pages.
- F. Menus—Customize site menu items and the menu location.
- G. Homepage Settings—Choose the site homepage.